## **Howto add altera libraries (alter\_mf etc.)**

## Kent Palmkvist, LiU 191008

## **Background**

In many cases is the technology library altera\_mf required for simulation. This includes simulation of the PLL module in lab 2 and lab 3. It is also common to have the altera\_mf library added as a default library.

The altera libraries are already compiled and placed at /courses/TSTE12/material/altera\_libraries. There is still missing a mapping to this location in order to make these libraries available to hdl designer.

The precompile libraries are only accessible as precompile read-only libraries. They are only used by the modelsim simulation. The library is added to an existing project as downstream libraries.

## **Adding all altera libraries to the hdl designer project**

Select Tasks/Templates (on the right edge of the Design Manager window)

Start FPGA Library Compile

In the window labeled "FPGA Technology Setup" set FPGA Vendor to Altera, Family to cyclone iv e, Device to ep4ce115, Package to f29c, Speed to 7, as shown in [Figure 1.](#page-0-0)

Click on Compile/Update.

In the "FPGA Vendor Library Compilation" window select "Create Library Mapping Only". Use the Browse button and set Compiled Vendor Library Path to /courses/TSTE12/material/altera\_libraries. The complete setup is shown in [Figure 2.](#page-1-0) Select Run.

The Downstream Only Libraries in the Project tab of the Design manager should now contain 6 entries (altera, altera\_lnsim, altera\_mf, cycloneive, lpm and sgate).

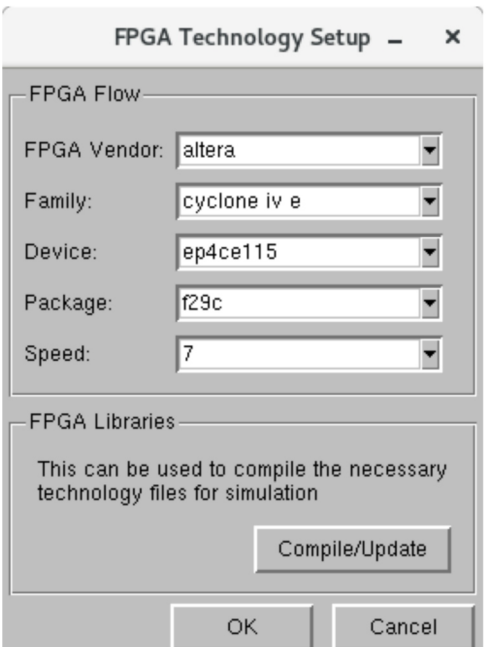

<span id="page-0-0"></span>Figure 1: Selection of technology

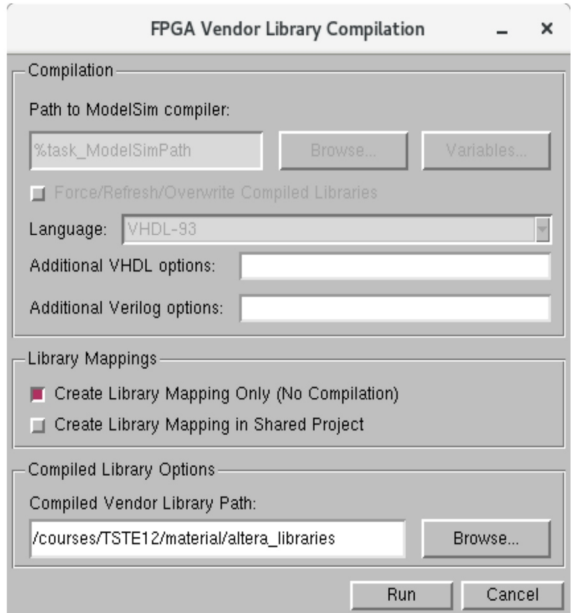

Figure 2: Setup to add only a reference to the libraries